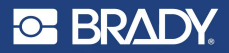

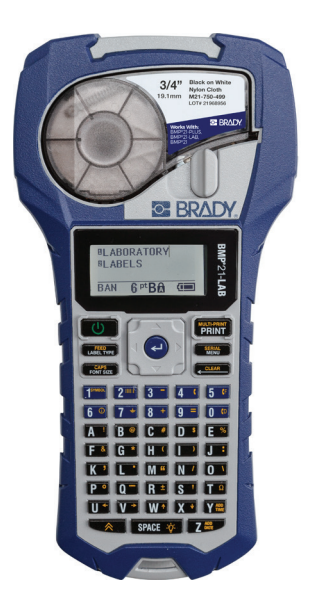

**BMP**<sup>°</sup>21-LAB **LABEL PRINTER** 

QUICK START **GUIDE** 

**English Español Français Deutsch Italiano Nederlands Português**

# **REGISTER YOUR PRINTER**

Register your printer online at www.bradycorp.com/ register.

## **TECHNICAL ASSISTANCE**

For troubleshooting and FAQs, visit:

http://www.qualityserviceandsupport.com/brady

Other techncial assistance contact numbers can be found on the back cover of this manual. When contacting a representative, have your serial number (located inside the cartridge bay) available.

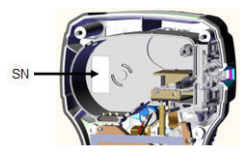

## **BATTERIES**

1. On the back of the printer, squeeze the finger tabs located on both sides of the battery compartment door, then swing the battery compartment door up and out. (The door will come off.)

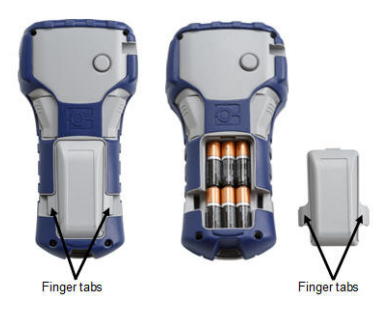

2. Insert 6 AA alkaline batteries or the optional BMP21- PLUS-BATT rechargeable battery pack. (Do not use rechargeable AA batteries or Ultimate Lithium AA batteries).

**Note:** The lithium Ion battery pack accessory cannot be charged within the printer.

3. Re-insert the battery door hinge at the top of the compartment and push down on the battery compartment door, snapping it into place.

- 1. Insert the round end of the optional adapter cable into the plug-in port on the left side of the printer.
- 2. Plug the other end of the cord into an electrical outlet.

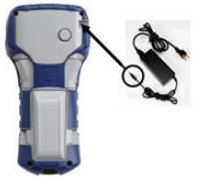

## **CHANGING THE LABEL CARTRIDGE**

- 1. Turn the locking lever to the left to unlock the cartridge.
- 2. Push the eject button on the back of the printer.
- 3. Lift the cartridge out of the printer.

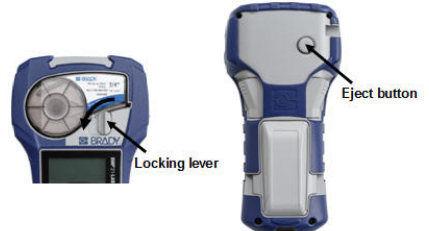

- 4. Place a new cartridge in the cartridge bay and push down until the cartridge snaps into place.
- 5. Turn the locking lever up (to the right).

## **Lanyard**

If using a lanyard, attach it at the base of the printer.

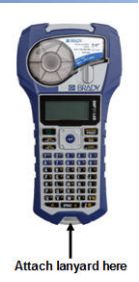

## **KEYPAD**

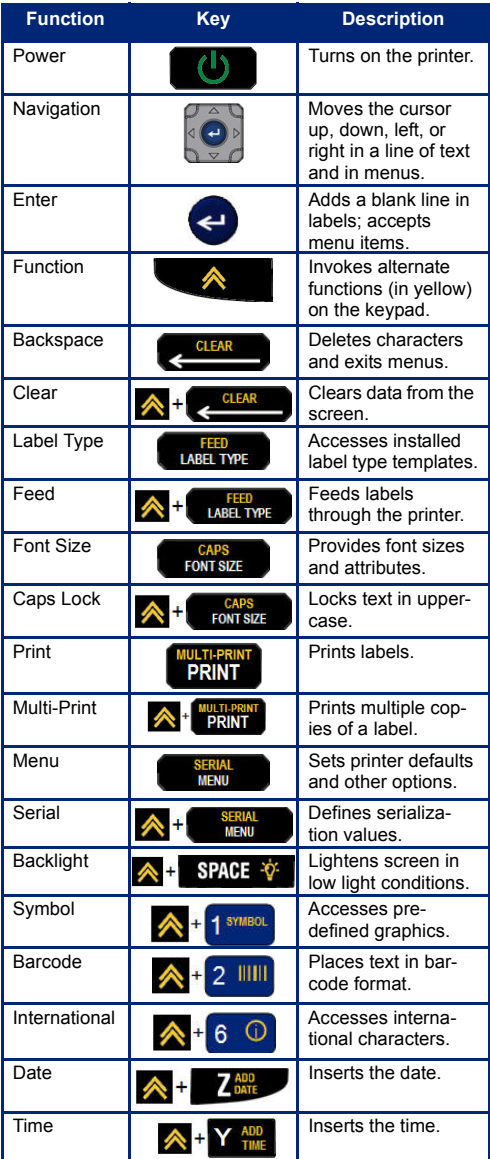

### **English**

For complete instructions on how to use all keys, functions, and label types, download the BMP®21-PLUS User's Manual. Go to: www.BradyCorp.com/Global.

# **POWER ON**

1. Press **Power** (1) to turn the printer on.

# **DISPLAY SCREEN**

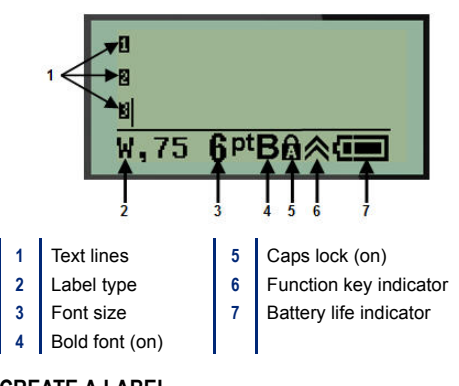

# **CREATE A LABEL**

## *Entering Text*

The vertical line is the cursor.

1. Enter text at the position of the cursor.

**Note:** The width of the label material installed or the orientation of the text determines how much text fits on a line. The error message "Cannot fit" displays if the text line is too long for the label or if the font size is too large. To correct, add a new line, change the font size, or delete some of the text.

2. To add a new, blank line for text, press **ENTER** .

## *Inserting Text*

To insert additional text within a line of text:

- 1. Using navigation keys, position the cursor at the point where text should be inserted.
- 2. Enter the text.

## *Font Size*

To change the size and attribute (i.e., bold) of the font:

- 1. Press **Font Size FONT SIZE**
- 2. Press the Up or Down navigation arrows to choose the

desired font size, then press Enter  $\leftrightarrow$ .

## *Deleting Text*

To remove characters, one at a time, from the position of the cursor TO THE LEFT (backwards):

- 1. Position the cursor to the right of the character you want to delete.
- 2. Press **Backspace GLEAR**, once for each character to delete.

### *Clear Data*

To Clear all text on a label:

1. Press **Clear**  $\bigwedge + \bigcup$  **CLE** 

## **SAVE A LABEL**

To save labels as a file:

- 1. Press **Menu SERIAL**
- 2. Scroll down to **File**, then press **Enter** .
- 3. Choose **Save**, then press **Enter** .
- 4. Cursor to an open numbered field (blank field) and press **Enter** .

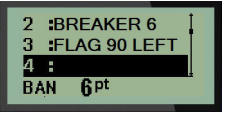

5. In the *File Name?* field, enter a name for the file, then press **Enter** 

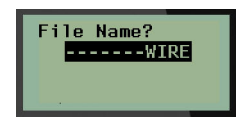

# **English OPEN A FILE**

To open (recall) a saved file:

- 1. Press Menu **SERIAL**
- 2. Choose **File**, then press **Enter**  $\leftarrow$ .
- 3. Choose **Open**, then press **Enter** .
- 4. Using navigation keys, choose the file to open, then press **Enter** .

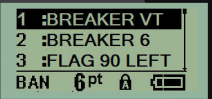

### **PRINT A LABEL**

To print a label:

1. Press **Print PRIN** 

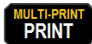

2. When the label emerges from the printer, squeeze the cutter levers to cut the label.

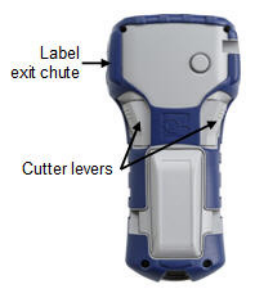

# **REGISTRE SU IMPRESORA**

Registre su impresora en linea en www.bradycorp.com/ register.

# **ASISTENCIA TÉCNICA**

Por consultar la solución de problemas y las preguntas más frecuentes, visite:

http://www.qualityserviceandsupport.com/brady

En la contratapa de este manual, podrá encontrar otros números de contacto para recibir asistencia técnica. Cuando se comunique con un representante, tenga a mano el número

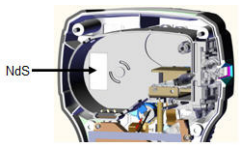

de serie del producto (que se encuentra dentro del compartimiento para el cartucho).

# **PILAS**

1. En la parte posterior de la impresora, presione las orejetas situadas a ambos lados del compartimiento de las pilas, y luego oscile la puerta del compartimento de las pilas hacia arriba y hacia fuera. (La puerta se saldrá de su lugar).

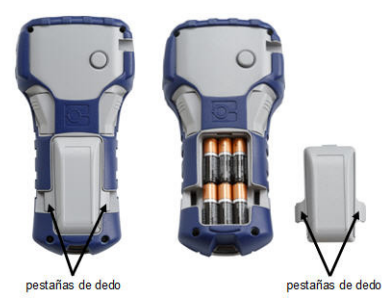

2. Inserte 6 pilas alcalinas tipo AA o el paquete opcional de pilas recargables BMP21-PLUS\_BATT . (No use pilas AA recargables ni pilas Ultimate Lithium AA.)

**Nota:** La unidad del paquete de pilas de ion-litio no puede cargarse dentro de la impresora.

3. Vuelva a insertar la bisagra de la puerta de las pilas en la parte superior del compartimiento y presione hacia abajo en la puerta del compartimiento de las pilas, ajustándola en su lugar.

- 1. Inserte el extremo redondeado del cable del adaptador opcional en el puerto correspondiente ubicado en la parte izquierda de la impresora.
- 2. Enchufe el otro extremo del cable a un toma de corriente.

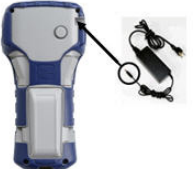

## **CAMBIO DEL CARTUCHO DE ETIQUETAS**

- 1. Gire la palanca de bloqueo hacia la izquierda para desbloquear el cartucho.
- 2. Presione el botón de expulsión en la parte posterior de la impresora.
- 3. Alce el cartucho sacándolo de la impresora.

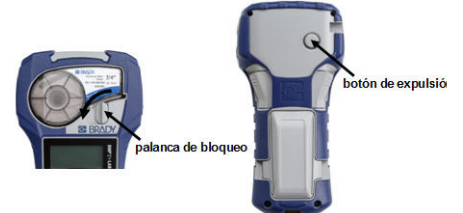

- 4. Ponga el nuevo cartucho en el compartimiento del cartucho y presione hacia abajo hasta que el cartucho se ajuste en su lugar.
- 5. Gire la palanca de bloqueo hacia arriba (derecha).

# **Cordón**

Si utiliza un cordón, acóplelo a la base de la impresora.

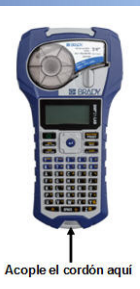

# **TECLADO**

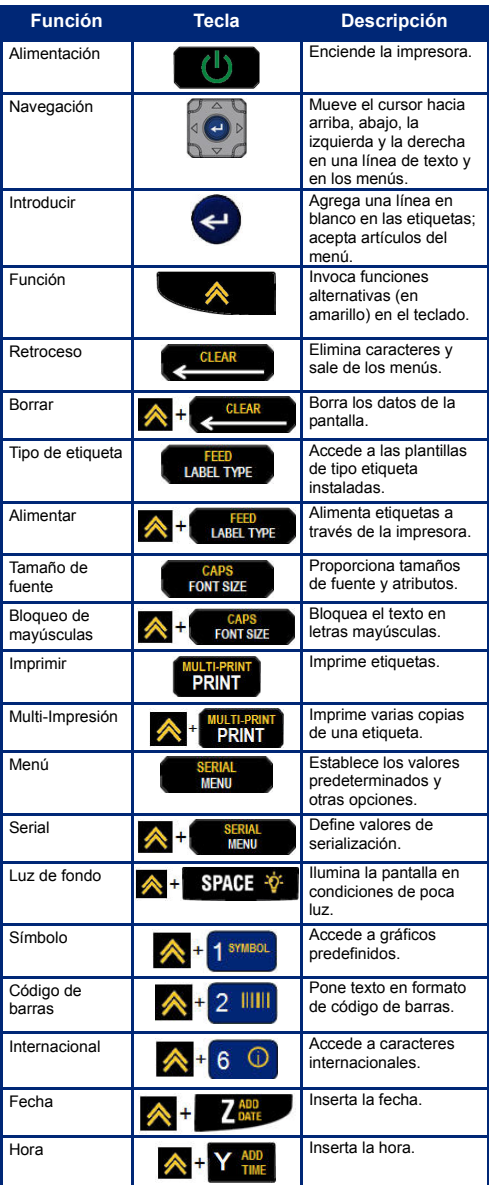

#### **Español**

Si desea instrucciones completas sobre cómo usar todas las teclas, funciones y tipos de funciones, descargue el Manual del usuario del modelo BMP®21-Plus. Vaya a: www.BradyCorp.com/Global.

## **ENCENDIDO**

1. Presione **Alimentación** (L) para encender la impresora.

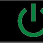

**PANTALLA**

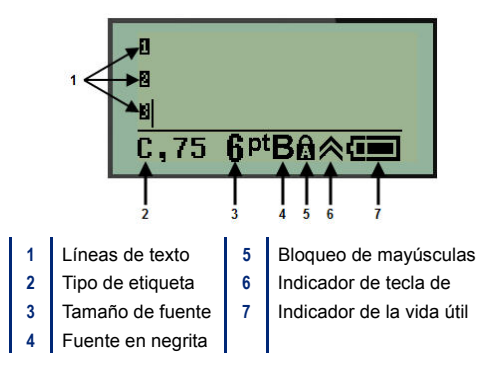

# **CREACIÓN DE UNA ETIQUETA**

## *Introducción de texto*

La línea vertical es el cursor.

1. Introduzca texto en la posición del cursor.

**Nota:** El ancho del material de la etiqueta instalado o la orientación del texto determina cuánto texto cabe en una línea. El mensaje de error "No cabe" muestra si la línea de texto es demasiado larga para la etiqueta, o si el tamaño de la fuente es demasiado grande. Para corregir, agregue una nueva línea, cambie el tamaño de la fuente o elimine parte del texto.

2. Para agregar una nueva línea en blanco, presione

INTRODUCIR<sup>(2)</sup>

### *Insertar texto*

Para insertar texto adicional dentro de una línea de texto:

- 1. Usando las teclas de navegación, ponga el cursor en el punto donde desea que se inserte el texto.
- 2. Introduzca el texto.

### *Tamaño de fuente*

Para cambiar el tamaño y atributos (por ejemplo, negrita) de la fuente:

1. Presione **Tamaño de fuente FONT SIZE** 

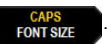

2. Presione las flechas de navegación Arriba o Abajo para seleccionar el tamaño de fuente deseado, y

presione Introducir

### *Eliminar texto*

Para quitar caracteres, uno a uno, desde la posición del cursor HACIA LA IZQUIERDA (hacia atrás):

- 1. Ponga el cursor a la derecha del carácter que desee eliminar.
- 2. Presione **Retroceso GLEAR** , una vez por cada carácter que quiera eliminar.

### *Borrar datos*

Para borrar todo el texto en una etiqueta:

1. Presione **Borrar** .

## **GUARDAR UNA ETIQUETA**

Para guardar etiquetas como un archivo:

1. Presione **Menú BERIAL** 

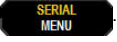

- 2. Desplace hacia abajo hasta **Archivo**, y presione **Introducir** .
- 3. Seleccione **Guardar**, y presione **Introducir** .
- 4. Ponga el cursor en un campo numerado abierto (campo en blanco) y presione **Introducir** .

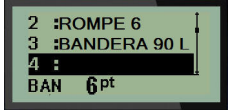

#### **Español**

5. En el campo *¿Nombre de archivo?*, introduzca un nombre para el archivo, y presione **Introducir** .

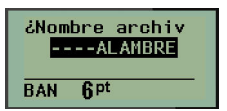

## **ABRIR UN ARCHIVO**

Para abrir (recuperar) un archivo guardado:

- 1. Presione **Menú SERIAL**
- 2. Seleccione **Archivo**, y presione **Introducir**
- 3. Seleccione **Abrir**, y presione **Introducir** .
- 4. Usando las teclas de navegación, seleccione el archivo que desea abrir, y presione **Introducir** .

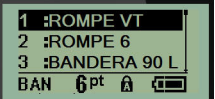

## **IMPRIMIR UNA ETIQUETA**

Para imprimir una etiqueta:

1. Presione **Imprimir PRIN** 

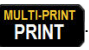

2. Cuando la etiqueta emerja de la impresora, apriete las palancas de la cortadora para cortar la etiqueta.

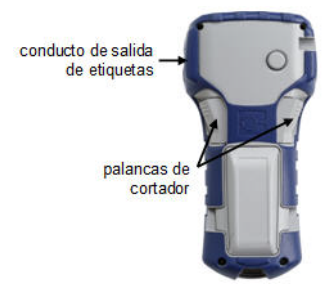

# **ENREGISTREZ VOTRE IMPRIMANTE**

Enregistrez votre imprimante en ligne à www.bradycorp.com/register.

## **ASSISTANCE TECHNIQUE**

Pour du dépannage ou pour une FAQ, visitez :

http://www.qualityserviceandsupport.com/brady

Vous trouverez d'autres numéros de contacts pour de l'aide technique sur la couverture arrière de ce manuel. Lorsque vous contactez un représentant, ayez votre numéro de série (situé à

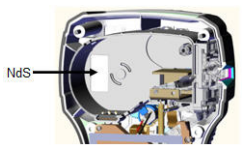

l'intérieur de la baie de cartouche) sous la main.

## **PILES**

1. À l'arrière de l'imprimante, comprimez les onglets à doigt situés sur les deux côtés de la porte du compartiment à piles, puis basculez la porte du compartiment de piles vers le haut et l'extérieur. (La porte se détachera.)

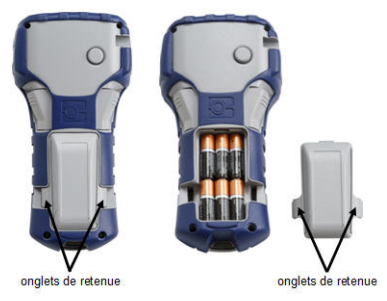

2. Insérez six piles alcalines AA ou le bloc-pile rechargeable BMP21-PLUS-BATT offert en option. (N'utilisez pas des piles AA rechargeables ou Ultimate Lithium AA.)

**Remarque:** L'accessoire pour bloc-piles aux ions de lithium ne peut pas être chargé avec l'imprimante.

3. Réinsérez la charnière de la porte du compartiment des piles dans la partie supérieure du compartiment et poussez vers le bas sur la porte pour l'enclencher en place.

- 1. Insérez l'extrémité ronde du câble adaptateur offert en option dans le port de branchement situé du côté gauche de l'imprimante.
- 2. Branchez l'autre extrémité du cordon dans une prise de courant.

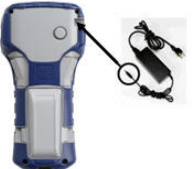

# **REMPLACER LA CARTOUCHE À ÉTIQUETTE**

- 1. Tournez le levier de verrouillage vers la gauche pour déverrouiller la cartouche.
- 2. Poussez le bouton d'éjection situé à l'arrière de l'imprimante.
- 3. Soulevez la cartouche hors de l'imprimante.

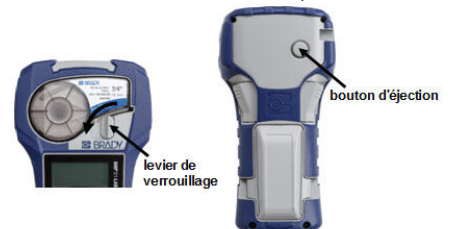

- 4. Placez une nouvelle cartouche dans la baie à cartouche et poussez vers le bas jusqu'à ce que la cartouche s'enclenche en place.
- 5. Tournez le levier de verrouillage vers le haut (vers la droite).

## **Cordon**

Si vous utilisez un cordon, l'attacher à la base de l'imprimante.

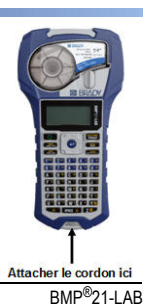

# **CLAVIER**

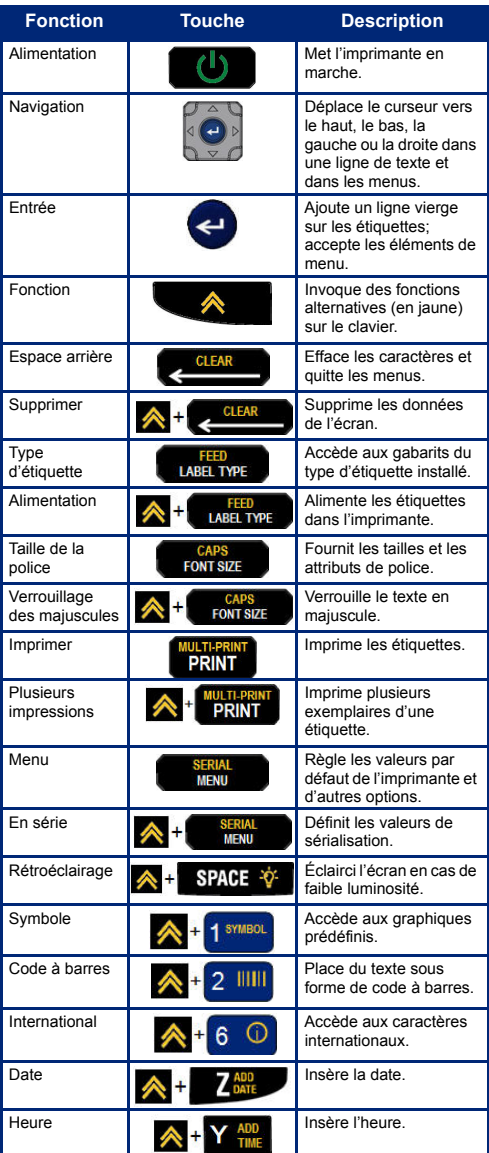

### **Français**

Pour obtenir toutes les directives sur la façon d'utiliser les touches, les fonctions et les types d'étiquette, téléchargez le manuel d'utilisation du BMP®21-PLUS. Allez à : www.BadyCorp.com/Global.

## **MISE EN MARCHE**

1. Appuyez sur **alimentation (4)** pour mettre l'imprimante en marche.

# **ÉCRAN D'AFFICHAGE**

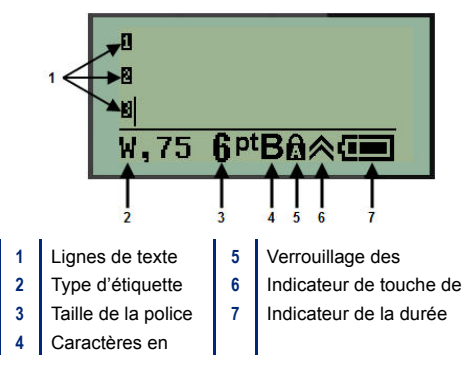

# **CRÉER UNE ÉTIQUETTE**

## *Saisir du texte*

La ligne verticale est le curseur.

1. Saisissez du texte à la position du curseur.

**Remarque:** La largeur du matériau d'étiquette installé ou l'orientation du texte détermine combien de texte peut s'ajuster sur une ligne. Le message d'erreur « Ne s'ajuste pas » s'affiche si la ligne de texte est trop longue pour l'étiquette ou si la taille de la police est trop grosse. Pour corriger ce problème, ajoutez une nouvelle ligne, modifiez la taille de la police ou effacez une partie du texte.

2. Pour ajoutez une nouvelle ligne vierge pour y saisir du texte, appuyez sur **ENTRÉE** 

### *Insérer du texte*

Pour insérer d'autre texte dans une ligne de texte :

- 1. Au moyen des touches de navigation, placez le curseur à l'endroit où le texte doit être inséré.
- 2. Saisissez le texte.

### *Taille de la police*

Pour modifier la taille et l'attribut (gras, par exemple) de la police :

1. Appuyez sur **Taille de la police .** CAPS

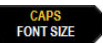

2. Appuyez sur les flèches de navigation vers le haut ou le bas pour choisir la taille de police désirée, puis

appuyez sur Entrée  $\leftrightarrow$ .

#### *Effacer du texte*

Pour supprimer des caractères, un à la fois, à partir de la position du curseur VERS LA GAUCHE (vers l'arrière) :

- 1. Placez le curseur à la droite du caractère que vous voulez effacer.
- 2. Appuyez sur **Espace arrière CLEAR**, une fois pour chaque caractère à effacer.

#### *Supprimer des données*

Pour supprimer tout le texte sur une étiquette :

1. Appuyez sur **Supprimer** .

## **SAUVEGARDER UNE ÉTIQUETTE**

Pour sauvegarder des étiquettes comme fichier :

- 1. Appuyez sur **Menu SERIAL**
- 2. Défilez vers le bas jusqu'à **Fichier**, puis appuyez sur **Entrée** .
- 3. Choisissez **Enregistrer**, puis appuyez sur **Entrée** .
- 4. Placez le curseur sur un champ numéroté libre (champ vide) et appuyez sur **Entrée** .

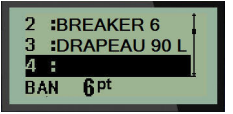

#### **Français**

5. Dans le champ *Nom du fichier?*, saisissez un nom pour

le fichier, puis appuyez sur **Entrée** 

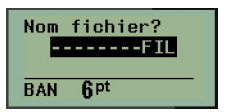

### **OUVRIR UN FICHIER**

Pour ouvrir (rappeler) un fichier sauvegardé :

- 1. Appuyez sur **Menu SERIAL**
- 2. Choisissez **Fichier**, puis appuyez sur **Entrée** .
- 3. Choisissez **Ouvrir**, puis appuyez sur **Entrée** .
- 4. Au moyen des touches de navigation, choisissez le fichier à ouvrir, puis appuyez sur **Entrée** .

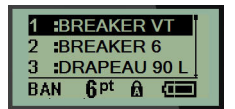

# **IMPRIMER UNE ÉTIQUETTE**

Pour imprimer une étiquette :

1. Appuyez sur **Imprimer** .

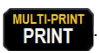

2. Lorsque l'étiquette sort de l'imprimante, comprimez les leviers de la lame pour couper l'étiquette.

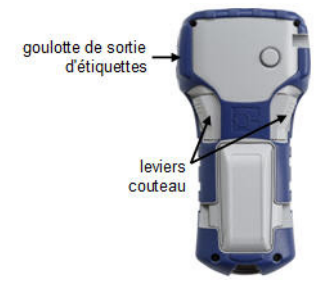

# **REGISTRIEREN DES DRUCKERS**

Registrieren Sie Ihren Drucker online unter www.bradycorp.com/register.

# **TECHNISCHE UNTERSTÜTZUNG**

Hinweise zur Fehlersuche und Antworten auf häufig gestellte Fragen (FAQs) finden Sie unter:

http://www.qualityserviceandsupport.com/brady

Weitere Nummern zur Kontaktaufnahme zwecks technischer Hilfestellung finden Sie auf der Rückseite dieses Handbuchs. Wenn Sie sich mit einem Vertreter in Verbindung setzen,

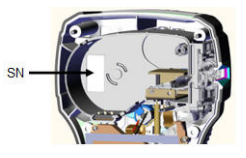

halten Sie Ihre Seriennummer (im Kassettenschacht zu finden) bereit.

# **BATTERIEN**

1. Auf der Rückseite des Druckers die Fingerlaschen auf beiden Seiten der Tür des Batteriegehäuses drücken, dann die Tür des Batteriegehäuses nach oben und außen schwenken. (Die Tür kann ganz entfernt werden.)

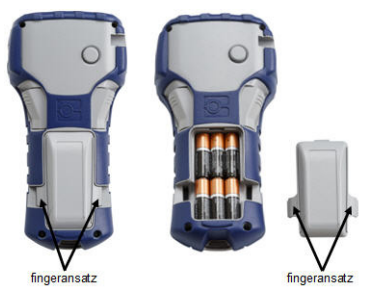

2. Sechs AA-Alkalibatterien oder den optionalen wiederaufladbaren BMP21-PLUS-BATT-Akkupack einlegen. (Keine wiederaufladbaren AA-Batterien oder Ultimate Lithium-AA-Batterien verwenden.)

**Hinweis:** Der Lithium-Ionen-Akkupack kann nicht im Drucker aufgeladen werden.

3. Das Batterietürscharnier an der Oberseite des Gehäuses wieder einführen und die Tür des Batteriegehäuses in die geschlossene Position nach unten drücken, bis sie einrastet.

## **Deutsch Netzstrom**

- 1. Das runde Ende des optionalen Adapterkabels in den Steckanschluss auf der linken Seite des Druckers einführen.
- 2. Den Stecker am anderen Ende des Kabels in eine Netzsteckdose stecken.

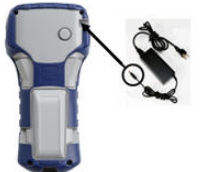

## **AUSWECHSELN DER ETIKETTENKASSETTE**

- 1. Den Verriegelungshebel nach links drehen, um die Kassette zu entriegeln.
- 2. Die Auswurftaste auf der Rückseite des Druckers drücken.
- 3. Die Kassette aus dem Drucker heben.

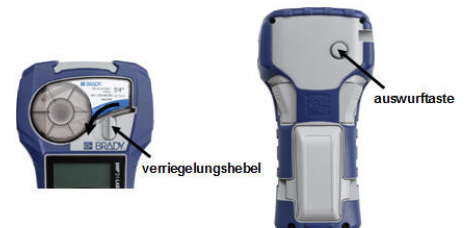

- 4. Neue Kassette in das Kassettengehäuse einlegen und nach unten drücken, bis sie einrastet.
- 5. Den Verriegelungshebel nach oben (rechts) drehen.

### **Trageband**

Bei Verwendung eines Tragebandes dieses am Sockel des Druckers befestigen.

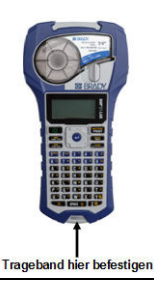

# **TASTENFELD**

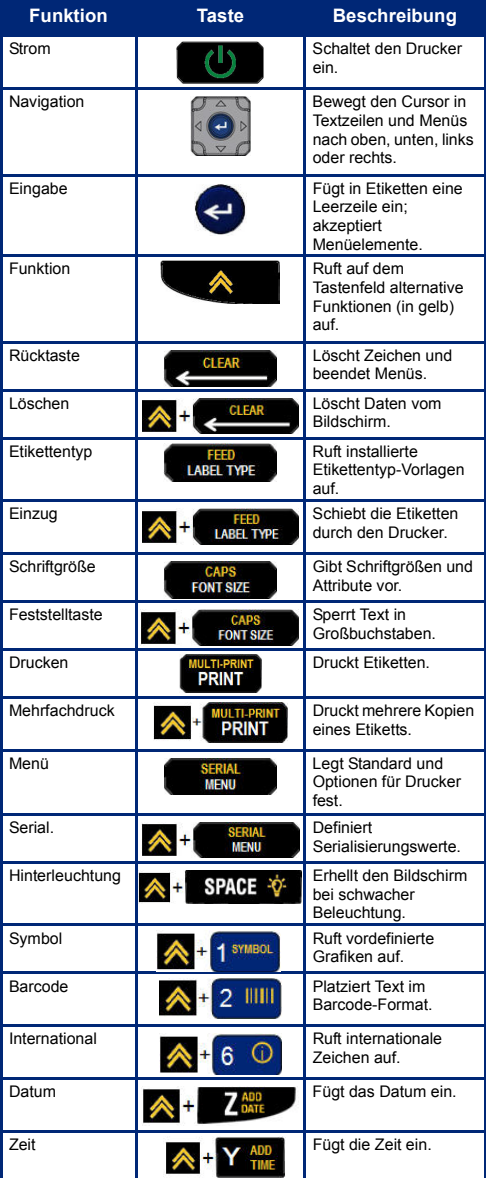

### **Deutsch**

Vollständige Anweisungen zur Verwendung aller Tasten, Funktionen und Etikettentypen erhalten Sie, wenn Sie das BMP®21-PLUS-Benutzerhandbuch herunterladen. Gehen Sie zu: www.BradyCorp.com/Global.

## **EINSCHALTEN**

1. Auf **Strom** (4) drücken, um den Drucker einzuschalten.

# **ANZEIGEBILDSCHIRM**

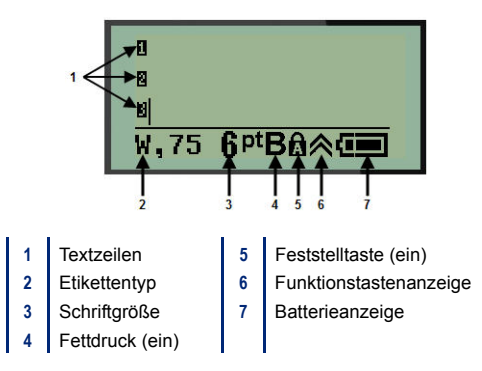

# **ETIKETT ERSTELLEN**

## *Eingabe von Text*

Die senkrechte Linie ist der Cursor.

1. Text an der Cursor-Position eingeben.

**Hinweis:** Die Breite des installierten Etikettenmaterials oder die Ausrichtung des Texts legt fest, wie viel Text auf eine Zeile passt. Die Fehlermeldung "Passt nicht" erscheint, wenn die Textzeile zu lang für das Etikett oder die Schriftgröße zu groß ist. Zum Korrigieren neue Zeile hinzufügen, Schriftgröße ändern oder einen Teil des Textes löschen.

2. Zum Hinzufügen einer neuen Leerzeile für Text auf **EINGABE** drücken.

### *Einfügen von Text*

So fügen Sie weiteren Text innerhalb einer Textzeile ein:

- 1. Mit den Navigationstasten den Cursor dort positionieren, wo der Text eingefügt werden soll.
- 2. Text eingeben.

## **Schriftgröße**

So ändern Sie Größe und Attribut (d. h. Fettdruck) der Schrift:

1. Auf **Schriftgröße** Front size drücken.

2. Die Auf- oder Ab-Navigationspfeile drücken, um die gewünschte Schriftgröße zu wählen, dann Eingabe

drücken.

### *Löschen von Text*

So entfernen Sie Zeichen der Reihe nach, von der Position des Cursors NACH LINKS (rückwärts):

- 1. Cursor rechts vom Zeichen positionieren, das gelöscht werden soll.
- 2. Für jedes zu löschende Zeichen einmal **Rücktaste**

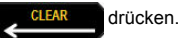

### *Daten entfernen*

So löschen Sie den gesamten Text auf einem Etikett:

1. Auf Löschen  $\bigotimes +$  CLEAR drücken.

## **ETIKETT SPEICHERN**

So speichern Sie Etiketten als Datei:

1. Auf **Menü SERIAL** drücken.

- 2. Nach unten zu **Datei** navigieren, dann **Eingabe** drücken.
- 3. Speichern wählen, dann Eingabe<sup>(21</sup>) drücken.
- 4. Mit dem Cursor zu einem offenen, nummerierten Feld (leeren Feld) gehen und auf **Eingabe** ein drücken.

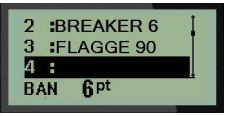

#### **Deutsch**

5. Im Feld *Dateiname?* einen Namen für die Datei

eingeben, dann auf **Eingabe** (2) drücken.

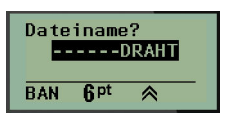

# **EINE DATEI ÖFFNEN**

So öffnen Sie eine gespeicherte Datei (Abrufen):

1. Auf **Menü** drücken.

- 2. Datei wählen, dann auf Eingabe<sup>(2)</sup> drücken.
- 3. Öffnen wählen, dann auf Eingabe<sup>(2)</sup> drücken.
- 4. Die zu öffnende Datei mit den Navigationstasten auswählen und auf **Eingabe** drücken.

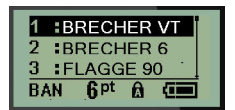

# **ETIKETT DRUCKEN**

So drucken Sie ein Etikett:

- 1. Auf **Drucken DRINT** drücken.
- 2. Wenn das Etikett aus dem Drucker austritt, die Schneidhebel drücken, um das Etikett zu schneiden.

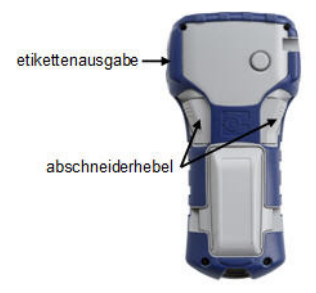

# **REGISTRAZIONE DELLA STAMPANTE**

Registrare la stampante online all'indirizzo www.bradycorp.com/register.

## **ASSISTENZA TECNICA**

Per accedere alle FAQ e alla risoluzione dei problemi, visita il sito:

http://www.qualityserviceandsupport.com/brady

Sul retro del manuale sono indicati anche altri numeri che è possibile contattare per ricevere assistenza tecnica. Prima di contattare un

rappresentante, assicurati di avere a portata di mano

il numero di serie (indicato nell'alloggiamento della cartuccia).

## **BATTERIE**

1. Spingere con le dita le linguette ai lati dello sportello del vano batterie, sul retro della stampante, per sollevare lo sportello in modo da estrarlo.

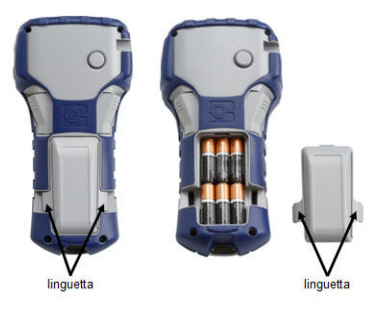

2. Inserire 6 batterie alcaline AA oppure il gruppo batterie ricaricabile opzionale BMP21-PLUS-BATT. (Non usare batterie AA ricaricabili o batterie Ultimate Litio AA.)

**Nota:** il gruppo batterie agli ioni di litio non può essere ricaricato all'interno della stampante.

3. Reinserire le cerniere dello sportellino sulla parte superiore del vano batterie e spingere lo sportellino fino a quando non scatta in posizione.

- 1. Inserire l'estremità arrotondata del cavo dell'adattatore (opzionale) nella presa sul lato sinistro della stampante.
- 2. Inserire l'altra estremità del cavo in una presa di corrente.

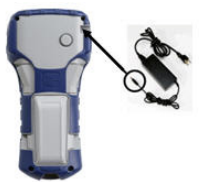

## **SOSTITUZIONE DELLA CARTUCCIA**

- 1. Ruotare la leva di blocco a sinistra per sbloccare la cartuccia.
- 2. Premere il pulsante di espulsione sul retro della stampante.
- 3. Estrarre la cartuccia dalla stampante.

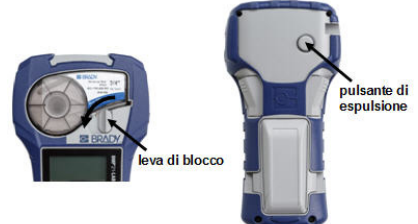

- 4. Inserire una cartuccia nuova nell'apposito vano e spingerla per inserirla in posizione.
- 5. Spostare la leva di blocco verso l'alto (a destra).

### **Cordino**

Se si utilizza un cordino, fissarlo alla base della stampante.

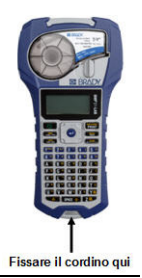

# **TASTIERINO**

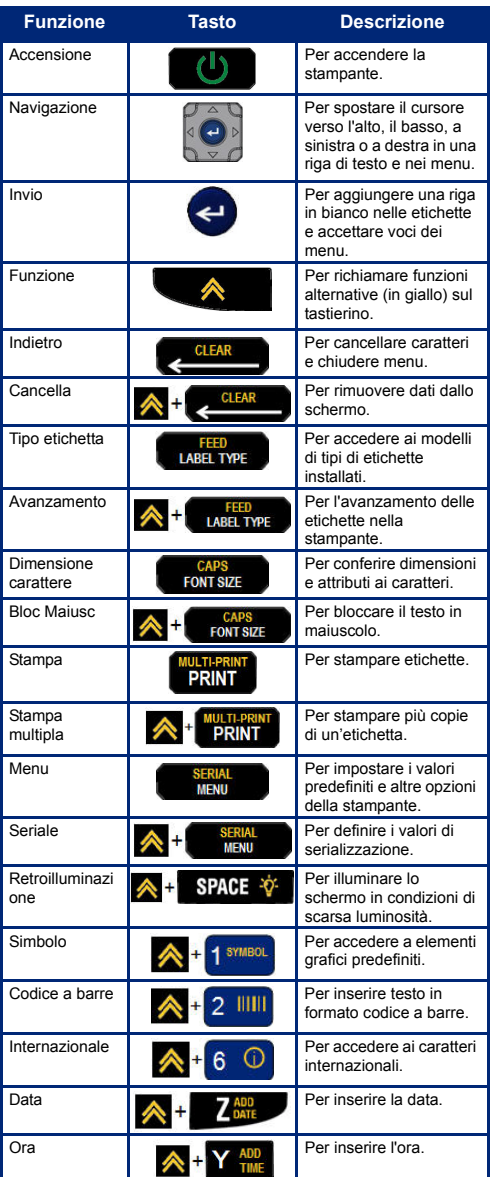

#### **Italiano**

Per istruzioni complete sull'uso di tutti i tasti, funzioni e tipi di etichette, scaricare il Manuale d'uso di BMP®21-PLUS reperibile all'indirizzo: www.BradyCorp.com/Global.

# **ACCENSIONE**

1. Premere il pulsante di **Accensione** ( accendere la stampante.

## **SCHERMO DEL DISPLAY**

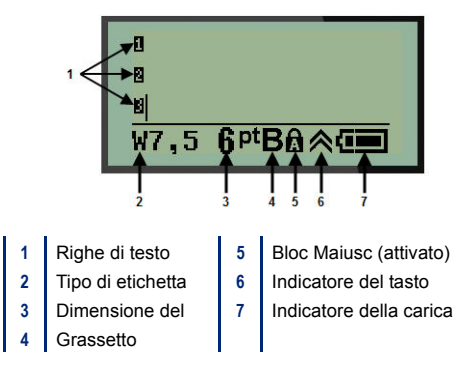

## **CREAZIONE DI UNA STAMPANTE**

#### *Inserimento di testo*

La lina verticale rappresenta il cursore.

1. Inserire il testo dalla posizione del cursore.

**Nota:** La larghezza del materiale per etichetta installato o l'orientamento del testo determinano quanto testo è possibile inserire in una riga. Se la riga di testo è troppo lunga per l'etichetta o se la dimensione del testo è troppo grande apparirà il messaggio di errore "Non rientra". Per correggere il problema basterà aggiungere un'altra riga, cambiare le dimensioni del carattere o cancellare parte del testo.

2. Per aggiungere un'altra riga vuota per il testo, premere il tasto **INVIO** .

### *Immissione di testo*

Per aggiungere altro testo in una riga di testo precedentemente inserito:

- 1. Servendosi dei tasti di navigazione, posizionare il cursore nel punto in cui si desidera inserire il nuovo testo.
- 2. Inserire il testo.

### *Dimensione del carattere*

Per cambiare la dimensione e gli attributi (ovvero grassetto) del carattere:

- 1. Premere **Dimensione carattere** .
- 2. Premere i tasti di navigazione su/giù per scegliere la dimensione carattere desiderata, quindi premere

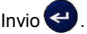

### *Eliminazione di testo*

Per rimuovere caratteri, uno alla volta, dalla posizione del cursore VERSO SINISTRA (all'indietro):

- 1. Posizionare il cursore a destra dei caratteri che si desidera rimuovere.
- 2. Premere **Indietro GLEAR**, una volta per ogni carattere da rimuovere.

### *Cancellazione di dati*

Per cancellare tutto il testo su un'etichetta:

1. Premere **Cancella** .

## **SALVARE UN'ETICHETTA**

Per salvare le etichette come file:

- 1. Premere **Menu SERIAL**
- 2. Scorre verso il basso fino a **File**, quindi premere **Invio** .
- 3. Selezionare **Salva** e poi premere **Invio** .
- 4. Inserire il cursore su un campo numerato aperto (in bianco) e premere **Invio** .

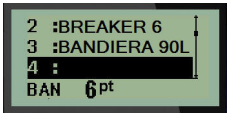

#### **Italiano**

5. Nel campo *Nome file?*, inserire un nome per il file,

infine premere **Invio** .

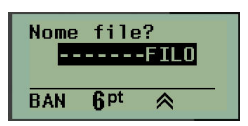

## **APERTURA DI UN FILE**

Per aprire (richiamare) un file salvato:

- 1. Premere **Menu SERIAL**
- 2. Selezionare **File**, quindi premere **Invio** .
- 3. Selezionare **Apri**, quindi premere **Invio** .
- 4. Utilizzando i tasti di navigazione, scegliere il file che si desidera aprire, quindi premere **Invio** .

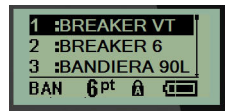

## **STAMPA DI UN'ETICHETTA**

Per stampare un'etichetta:

1. Premere **Stampa** .

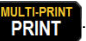

2. Quando l'etichetta fuoriesce dalla stampante, stringere le levette della taglierina per tagliare l'etichetta.

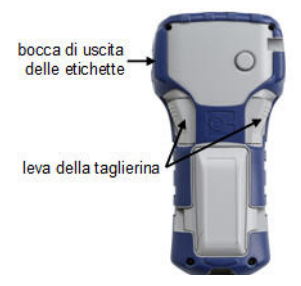

# **DE PRINTER REGISTREREN**

Registreer uw printer online op www.bradycorp.com/ register.

## **TECHNISCHE ONDERSTEUNING**

Ga voor probleemoplossen en veelgestelde vragen naar:

http://www.qualityserviceandsupport.com/brady

Andere telefoonnummers voor technische hulp vindt u op de achterkant van deze handleiding. Houd uw serienummer (te vinden aan de binnenkant van de cartridgehouder) gereed als u met een van onze medewerkers belt.

### **BATTERIJEN**

1. Knijp aan de achterkant van de printer de vingergrepen aan beide zijden van het batterijklepje in, en til het batterijklepje omhoog en weg. (Het klepje laat los).

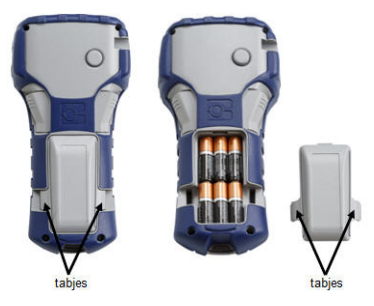

2. Plaats 6 AA alkalinebatterijen of de optionele BMP21- PLUS-BATT oplaadbare batterij. (Gebruik geen oplaadbare Aa-batterijen of Ultimate Lithium-AAbatterijen.)

**Opmerking:** De lithium-ion accu-accessoire kan niet binnen de printer worden opgeladen.

3. Plaats het scharnier van het klepje terug aan de bovenkant van het compartiment en duw het deurtje naar beneden tot het op zijn plaats vastklikt.

- 1. Steek het ronde uiteinde van het optionele adaptersnoer in de plug-in poort aan de linkerkant van de printer.
- 2. Steek het andere uiteinde van de kabel in het stopcontact.

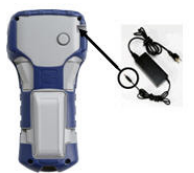

## **DE LABELCARTRIDGE VERVANGEN**

- 1. Draai de vergrendelingshendel naar links om de cartridge te ontgrendelen.
- 2. Druk op de uitwerpknop aan de achterkant van de printer.
- 3. Til de cartridge uit de printer.

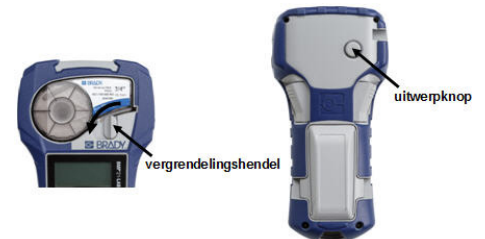

- 4. Plaats een nieuwe cartridge in de cartridgeruimte en duw omlaag totdat de cartridge vastklikt.
- 5. Draai de vergrendelingshendel omhoog (naar rechts).

### **Trekkoord**

Als u een trekkoord gebruikt, moet u ze onderaan op de printer bevestigen.

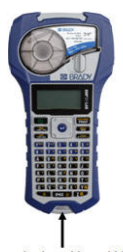

Bevestig de trekkoord hier

# **TOETSENPANEEL**

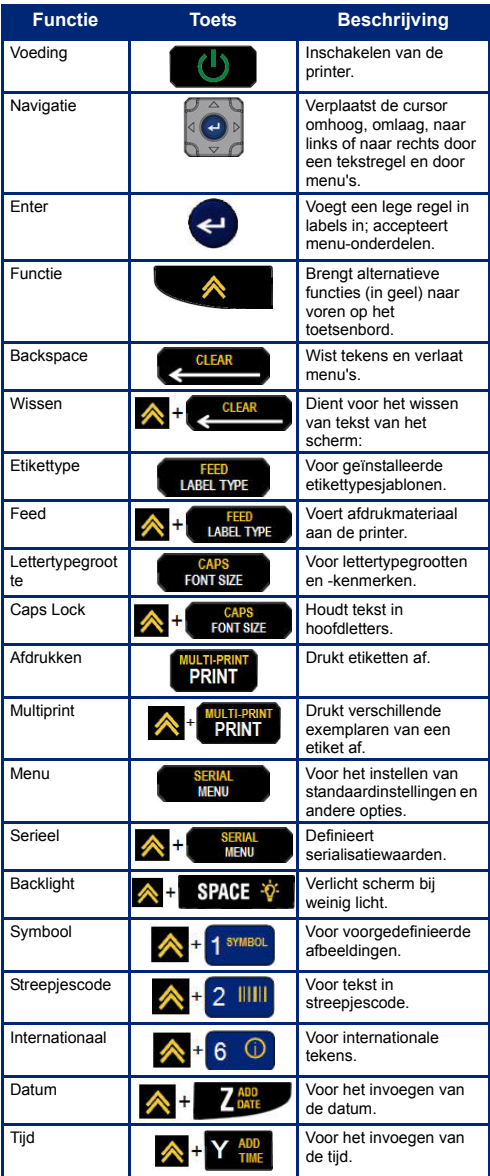

#### **Nederlands**

Voor volledige instructies over het gebruik van alle toetsen, functies en etikettypes, download de gebruiksaanwijzing van de BMP®21-PLUS. Ga naar: www.BradyCorp.com/Global.

## **VOEDING AAN**

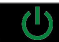

1. Druk op **Power (4)** om de printer aan te zetten.

# **SCHERM WEERGEVEN**

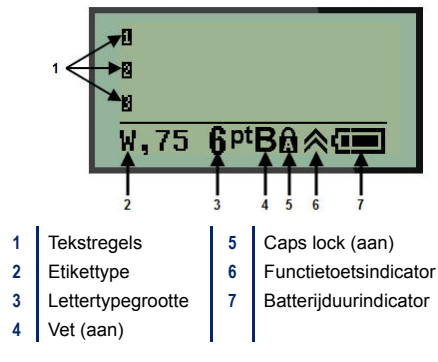

## **EEN ETIKET MAKEN**

### *Tekst invoeren*

De verticale lijn is de cursor.

1. Voer tekst in bij de cursorpositie.

**Opmerking:** De breedte van het geplaatste afdrukmateriaal of de tekstloop bepaalt hoeveel tekst op een regel past. De foutmelding "Past niet" wordt weergegeven als de tekstregel te lang is voor het etiket of als het lettertype te groot is. Voeg om dit te corrigeren een nieuwe regel toe, verander de lettergrootte, of verwijder een deel van de tekst.

2. Voor het toevoegen van een nieuwe, lege regel, druk op **ENTER** .

### *Tekst invoegen*

Ga als volgt te werk om in een regel tekst verdere tekst in te voegen:

- 1. Plaats de cursor met de navigatiepijlen bij het punt waar u tekst wilt invoegen.
- 2. Typ de tekst.

## *Lettertypegrootte*

Voor het wijzigen van grootte en attribuut (d.w.z. vet) van het lettertype:

- 1. Druk op **Font Size EXPRE FONT SIZE** 
	-
- 2. Druk op de opwaartse en neerwaartse pijlen om de gewenste lettergrootte te kiezen, en druk dan op

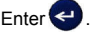

### *Tekst verwijderen*

Als u tekst wilt verwijderen, één voor één, van de cursorpositie naar LINKS (achterwaarts):

- 1. Plaats de cursor rechts van het teken dat u wilt verwijderen.
- 2. Druk **op Backspace GLEAR** , eenmaal voor elk te verwijderen teken.

### *Gegevens wissen*

Om alle tekst op een label te wissen:

1. Druk op **Clear**  $\bigwedge$  +

## **EEN LABEL OPSLAAN**

Ga als volgt te werk om labels als een bestand op te slaan:

1. Selecteer **Menu** 

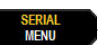

- 2. Scroll naar beneden naar **Bestand** en druk dan op **Enter** .
- 3. Kies **Save** en druk op **Enter** .
- 4. Ga met de cursor naar een open genummerd veld (leeg veld) en druk op **Enter** .

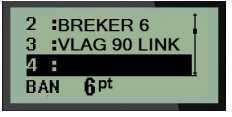

#### **Nederlands**

5. Voer in het veld *File Name?* een naam in voor het

bestand en druk dan op **Enter** 

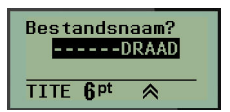

## **EEN BESTAND OPENEN**

Ga als volgt te werk om een opgeslagen bestand te openen (opnieuw op het scherm weer te geven):

- 1. Selecteer Menu
- 2. Kies **File** en druk op **Enter** .
- 3. Kies **Open** en druk op **Enter** .
- 4. Kies met de navigatietoetsen het te openen bestand en druk op **Enter**

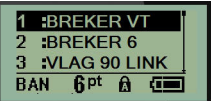

## **EEN ETIKET AFDRUKKEN**

Ga als volgt te werk om een etiket af te drukken:

1. Druk op **Print** .

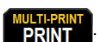

2. Knijp wanneer het etiket uit de printer komt de snijhendels samen om het etiket af te snijden.

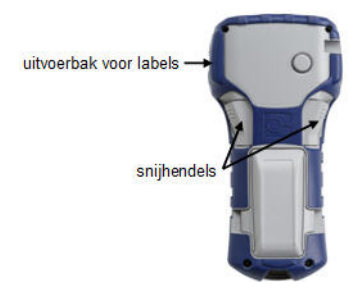

# **REGISTRE A SUA IMPRESSORA**

Registre a sua impressora on-line no endereço www.bradycorp.com/register.

# **ASSISTÊNCIA TÉCNICA**

Para solução de problemas e perguntas frequentes (FAQs), visite:

http://www.qualityserviceandsupport.com/brady

Outros números de contato para assistência técnica podem ser encontrados na contracapa deste manual. Ao entrar em contato com um representante, tenha o número de série

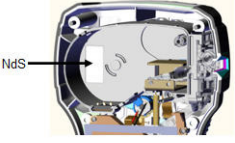

(localizado dentro da baia do cartucho) à mão.

## **PILHAS**

1. Na parte de trás da impressora, aperte as guias localizadas em ambos os lados da porta do compartimento das pilhas. Em seguida, gire a tampa do compartimento das pilhas para cima e para fora. (A porta sairá).

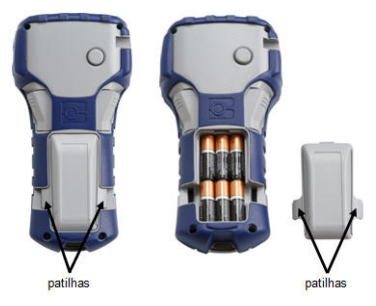

2. Insira 6 pilhas alcalinas AA ou o pacote opcional BMP21-PLUS-BATT de pilhas recarregáveis. (Não utilize pilhas AA recarregáveis, ou pilhas de lítio Ultimate AA.)

**Observação:** O pacote de pilhas de íons de lítio não pode ser carregado dentro da impressora.

3. Reinsira dobradiça da porta das pilhas na parte superior do compartimento e empurre a porta do compartimento das pilhas para baixo, encaixando-a no lugar.

- 1. Insira a extremidade redonda do cabo adaptador opcional na entrada no lado esquerdo da impressora.
- 2. Conecte a outra extremidade do fio em uma tomada elétrica.

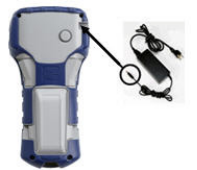

# **COMO CARREGAR O CARTUCHO DE ETIQUETAS**

- 1. Gire a alavanca de bloqueio para a esquerda para desbloquear o cartucho.
- 2. Empurre o botão de ejeção na traseira da impressora.
- 3. Levante o cartucho para fora da impressora.

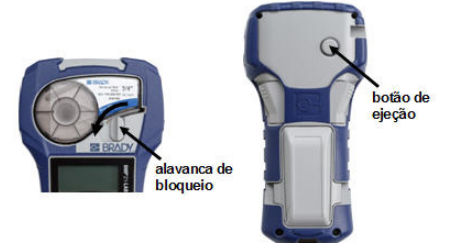

- 4. Coloque um novo cartucho no compartimento do cartucho e empurre-o para baixo até que o cartucho se encaixe em seu lugar.
- 5. Gire a alavanca de bloqueio para cima (para a direita).

## **Cordão**

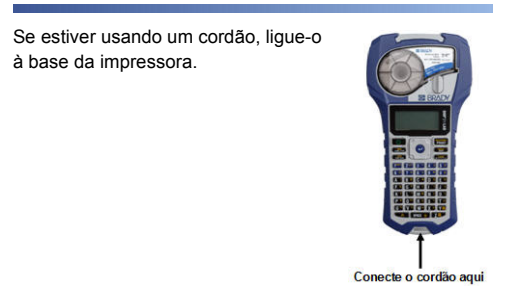

# **TECLADO**

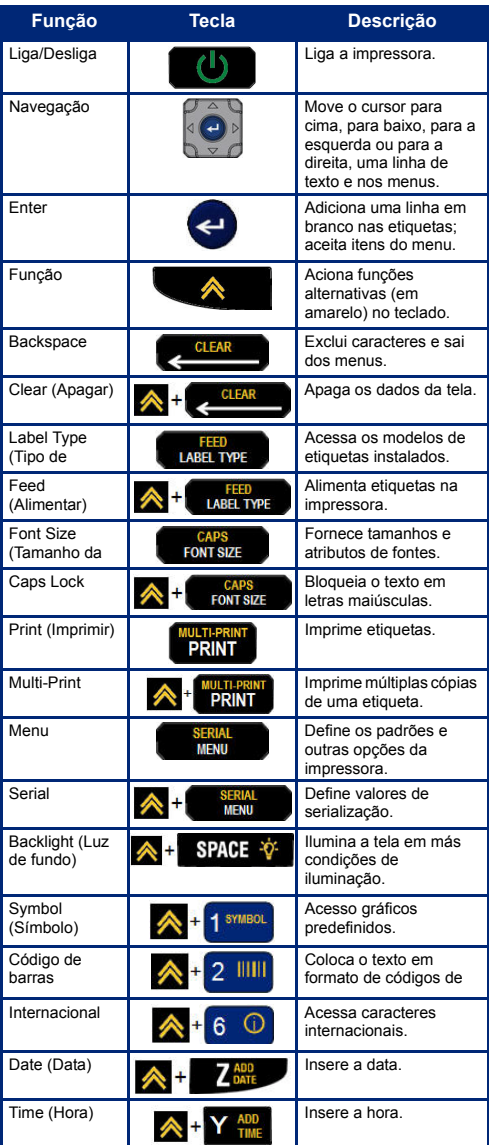

### **Português**

Para obter instruções completas sobre como utilizar todas as teclas, funções e tipos de etiqueta, faça o download do Manual do Usuário da BMP®21-PLUS. Acesse: www.BradyCorp.com/Global.

# **ENERGIA ELÉTRICA ON (LIGADA)**

1. Pressione o botão **Liga/Desliga** (b) para desligar a impressora.

## **TELA**

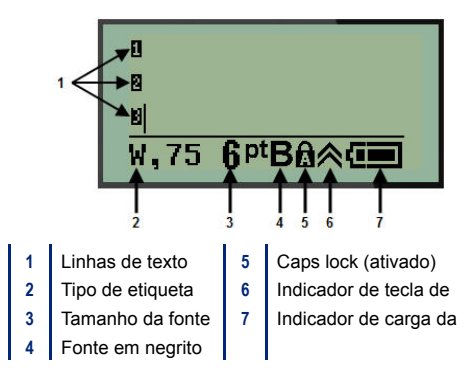

# **COMO CRIAR UMA ETIQUETA**

## *Inserção de texto*

A linha vertical é o cursor.

1. Insira o texto na posição do cursor.

**Observação:** A largura do material da etiqueta instalada ou a orientação do texto determina quanto texto cabe em uma linha. A mensagem de erro "Não cabe" será exibida se a linha de texto for muito longa para a etiqueta ou se o tamanho da fonte for muito grande. Para corrigir, adicionar uma nova linha, alterar o tamanho da fonte ou excluir texto.

2. Para adicionar uma nova linha em branco para texto, pressione **ENTER** 

### *Inserir texto*

Para inserir texto adicional dentro de uma linha de texto:

- 1. Usando as teclas de navegação, posicione o cursor no ponto onde o texto deve ser inserido.
- 2. Digite o texto.

### *Tamanho da fonte*

Para alterar o tamanho e os atributos (i.e. , negrito) da fonte:

1. Pressione **Tamanho da fonte Trans** 

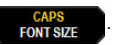

2. Pressione as setas de navegação Para cima ou Para baixo para escolher a fonte desejada, e pressione

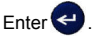

### *Exclusão de texto*

Para remover caracteres um de cada vez, a partir da posição do cursor PARA A ESQUERDA (para trás):

- 1. Posicione o cursor à direita do caractere que você pretende excluir.
- 2. Pressione **Backspace GLEAR** , uma vez para cada caractere que deseja excluir.

## *Apagar dados*

Para apagar todo o texto em uma etiqueta:

1. Pressione **Clear (Apagar) A** + CLEAR

## **COMO SALVAR UMA ETIQUETA**

Para salvar etiquetas como um arquivo:

- 1. Pressione **Menu SERIAL**
- 2. Role para baixo para **Arquivo**, e então, pressione **Enter** .
- 3. Selecione **Salvar**, e depois pressione **Enter** .
- 4. Coloque o cursor um campo aberto numerado (campo em branco) e pressione **Enter** .

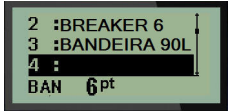

#### **Português**

5. No campo *Nome de arquivo?*, insira um nome para o

arquivo e então pressione **Enter** .

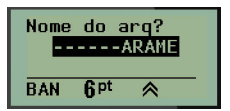

## **ABRIR UM ARQUIVO**

Para abrir (rechamar) um arquivo salvo:

- 1. Pressione **Menu** 
	-
- 2. Escolha **Arquivo**, e então pressione **Enter** .
- 3. Selecione **Abrir**, e depois pressione **Enter** .
- 4. Usando as teclas de navegação, escolha o arquivo a ser aberto, em seguida, pressione **Enter**

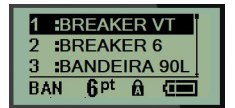

## **IMPRIMIR UMA ETIQUETA**

Para imprimir uma etiqueta:

1. Pressione **Imprimir** .

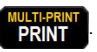

2. Quando a etiqueta sair da impressora, aperte as alavancas do cortador para cortar a etiqueta.

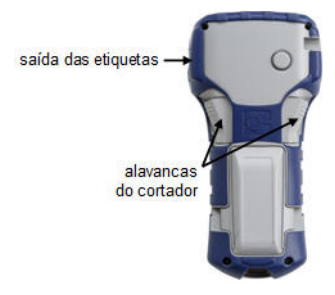

### **BMP21-PLUS / BMP21-LAB Regulatory Statements**

### *UNITED STATES*

This Class B device complies with Part 15 of the FCC rules. Operation is subject to the following two conditions: (1) This device may not cause harmful interference, and, (2) this device must accept any interference received, including interference that may cause undesired operation.

### *CANADA*

Industry Canada ICES-003: CAN ICES-3 (B)/NMB-3(B)

## *EUROPE*

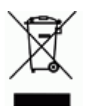

### **Waste Electrical and Electronic Equipment Directive**

In accordance with the European WEEE Directive, this device needs to be recycled in accordance with local regulations.

## **RoHS Directive 2011/65/EU**

This product is CE marked and complies with the European Union's Directive 2011/65/EU OF THE EUROPEAN PARLIAMENT AND OF THE COUNCIL of 8 June 2011 on the restriction of the use of certain hazardous substances in electrical and electronic equipment.

## **Batteries Directive 2006/66/EC**

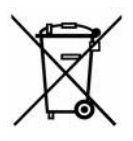

This product contains a lithium battery. The crossed-out wheeled bin shown to the left is used to indicate 'separate collection' for all batteries and accumulators in accordance with European Directive 2006/66/EC. Users of batteries must not dispose of batteries as

unsorted municipal waste. This Directive determines the framework for the return and recycling of used batteries and accumulators that are to be collected separately and recycled at end of life.

Please dispose of the printer and battery pack according to your local regulations.

#### **Compliance**

#### **Notice to Recyclers**

#### **To remove the Lithium battery pack:**

- 1. Turn the printer over, open the battery compartment door, and remove the battery pack.
- 2. Dispose of in accordance with local regulations.

#### **To remove the Lithium battery:**

- 1. Disassemble printer and locate the lithium coin cell battery located on the main circuit board.
- 2. Remove the battery from the board, and dispose in accordance with local regulations.

### *Turkey*

Turkish Ministry of Environment and Forestry

(Directive on the Restriction of the use of certain hazardous substances in electrical and electronic equipment).

Türkiye Cumhuriyeti: EEE Yönetmeliğine Uygundur

### *Mexico*

Energy Statement:

Consumo de energia en operacion: 3.35 Wh

(Energy consumption in operation mode)

Consumo de energia en modo de espera: 0.1 Wh

(Energy consumption in standby mode)

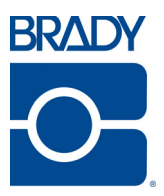

#### **Brady Worldwide Inc.**

6555 West Good Hope Road Milwaukee, WI 53223 U.S.A. Telephone: 414-358-6600 USA Domestic Facsimile: 414-438-6958

#### **Websites**

**USA:** www.bradyid.com. **Canada:** www.bradycanada.com **Mexico:** www.bradylatinamerica.com **Asia:** www.bradycorp.com **Europe:** www.bradyeurope.com www.bradyeurope.com/services (Europe)

#### Phone Numbers

- 1-800-643-8766 (USA)
- 1-800-263-6179 (Canada)
- 44 1295 228 205 (UK)
- 01 800 112 7239 (Mexico)
- 55 11 3604 7729 (Brazil)
- 001-866-748-4424 (Latin America)

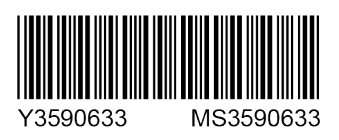